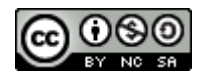

## **Bloc Accessibilité sur Moodle**

A la création de votre espace de cours sur Moodle, intégrez le bloc « Accessibilité » sur votre page pour faciliter l'accessibilité de votre contenu et de vos ressources.

Pour ce faire, activez le mode édition de votre page en cliquant sur le bouton « Activer le mode édition », en haut à droite de l'écran :

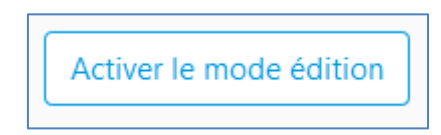

Puis trouvez le bloc « Ajoutez un bloc » qui s'affiche plus bas à droite de l'écran. Dans la liste déroulante, sélectionnez « Accessibilité » :

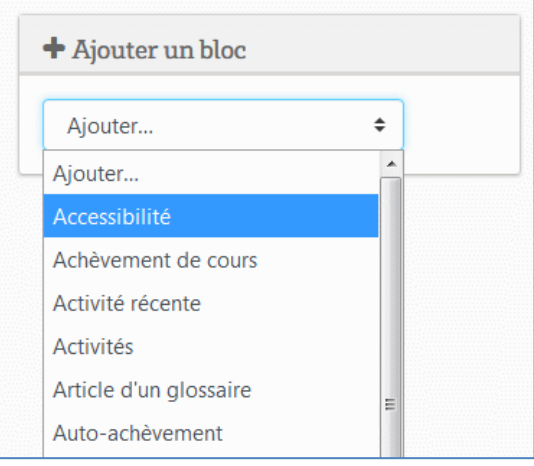

Le bloc est automatiquement inséré sur votre page :

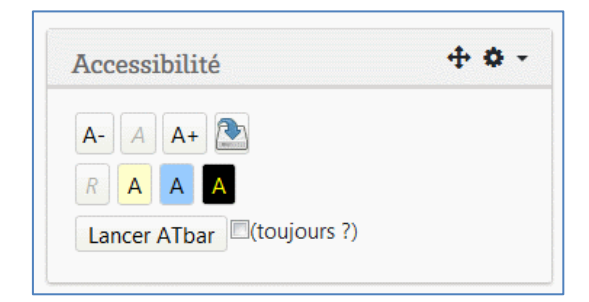

Ce bloc permet à l'ensemble des utilisateurs de choisir l'affichage de la page en fonction de ses besoins :

- Augmenter ou réduire la taille de la police,
- Changer la couleur du fond de la page pour améliorer le contraste,
- Possibilité de lancer la barre de menu « ATbar » qui permet d'avoir des fonctionnalités d'accessibilité plus avancées (espacement des lettres, changement de police, accès à un dictionnaire, fonction « textto-speech » etc...) (plus d'informations ici : [https://www.atbar.org/\)](https://www.atbar.org/)

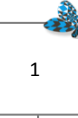